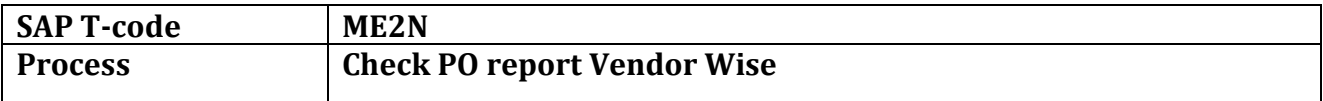

Enter Supplier code & Plant then execute it for which we want to see the PO No.

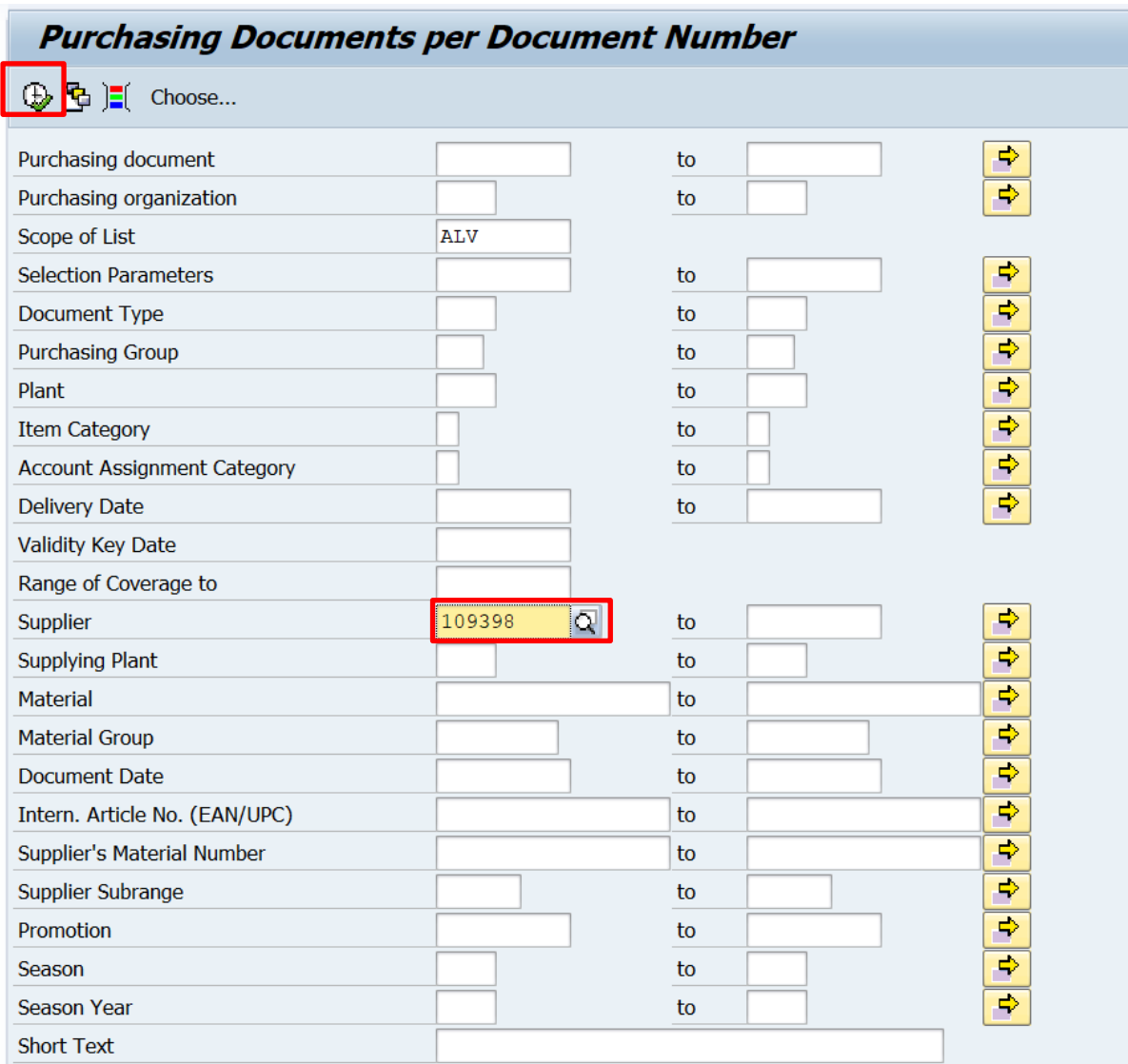

Below is the report with Supplier name and PO No (Purchase Document), with Plant wise, Quanity and To be invoiced data.

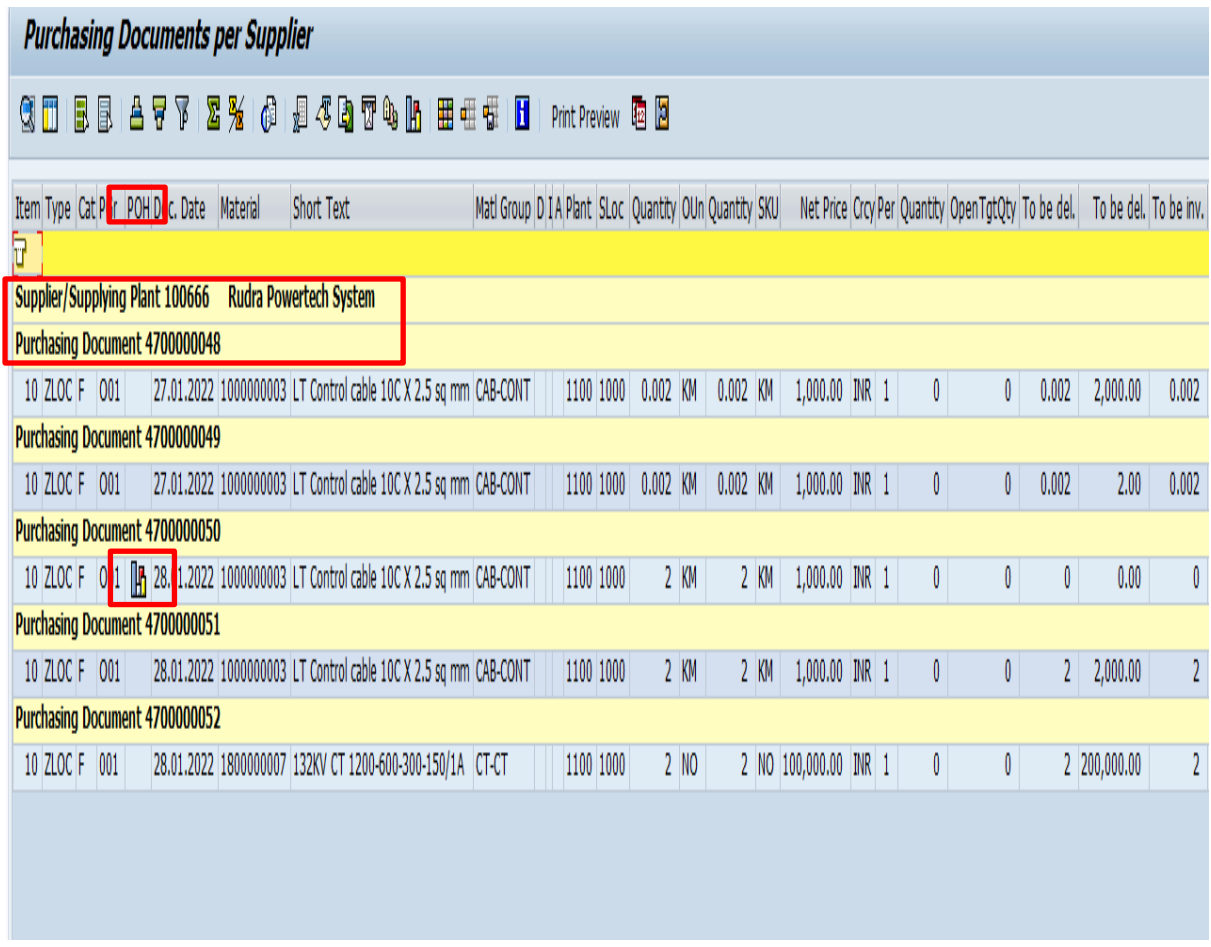

The mark in POH (PurchaseOrder History) Column showing MIGO transaction has been done against PO/WO. With referecne of PO Number we can post the MIRO (Invoice).

In above screen PO Document 4700000050 is completed with PO & MIGO process. So we can post only the Invoice for same. Rest all are pending for MIGO Transaction.

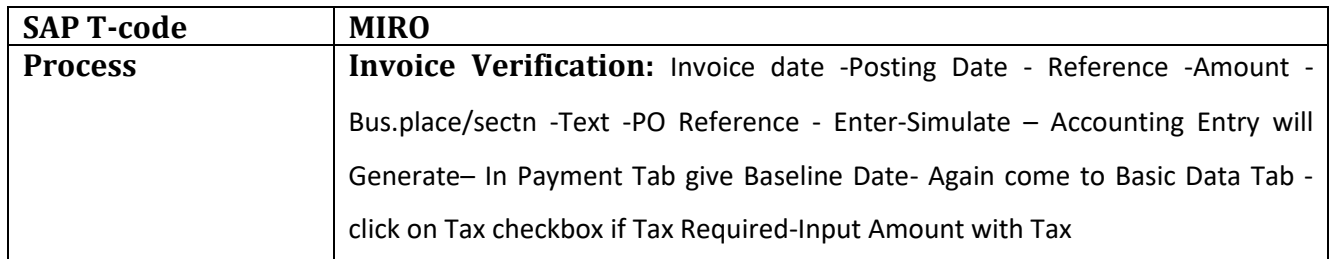

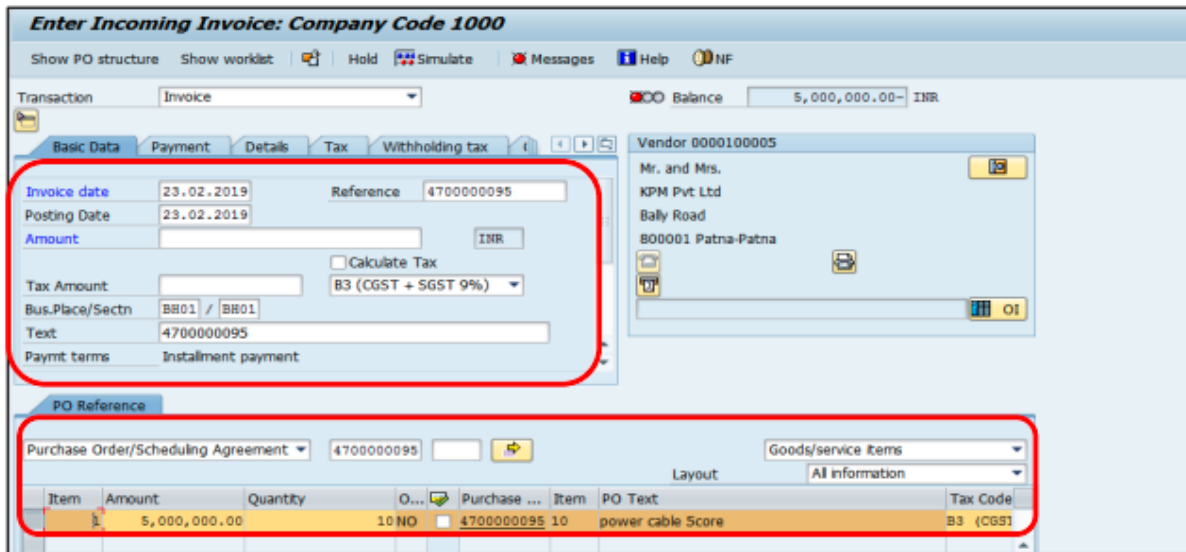

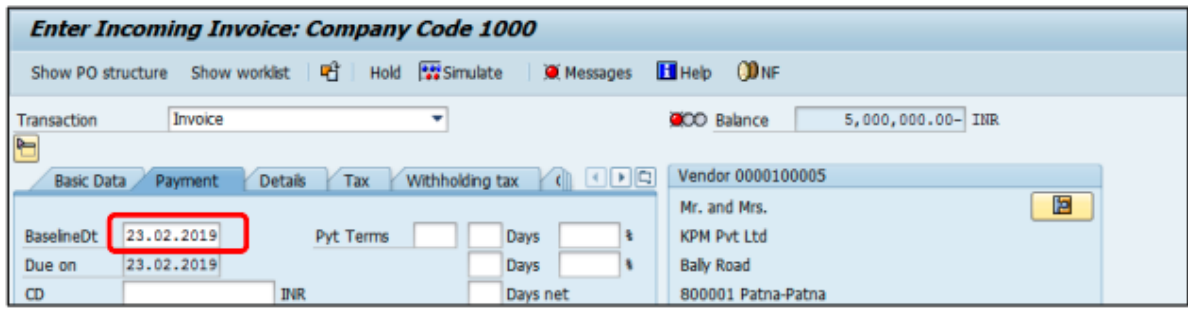

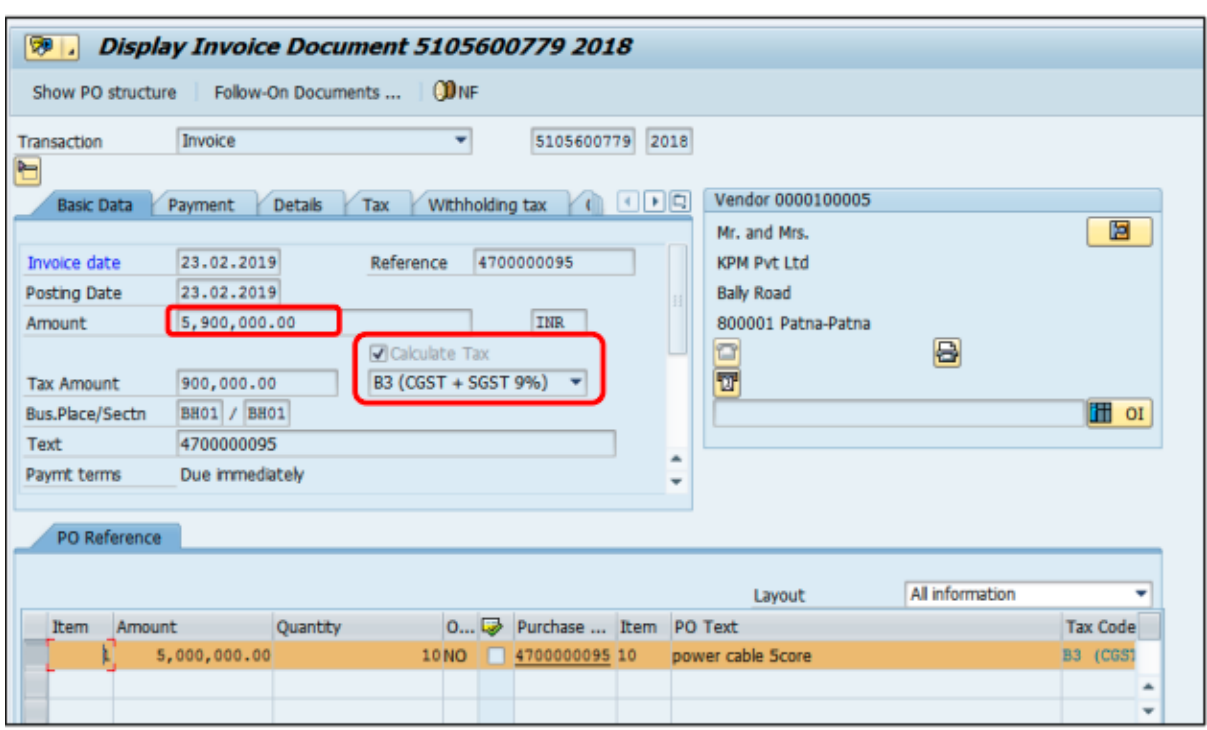

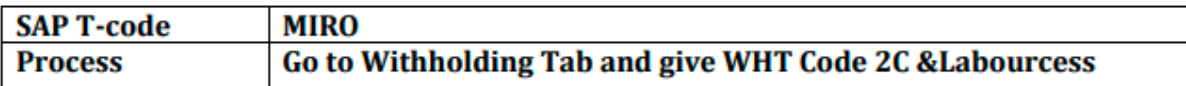

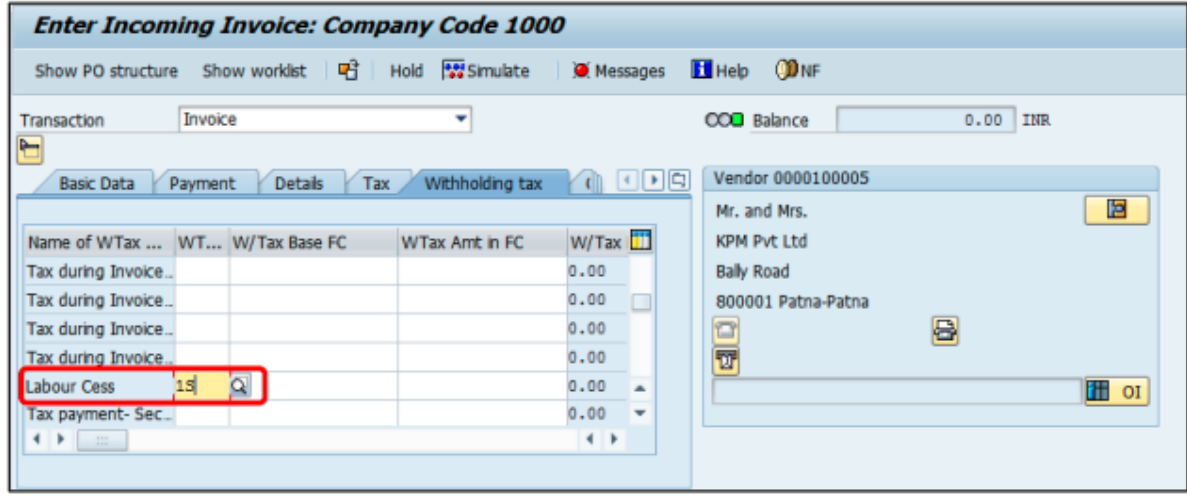

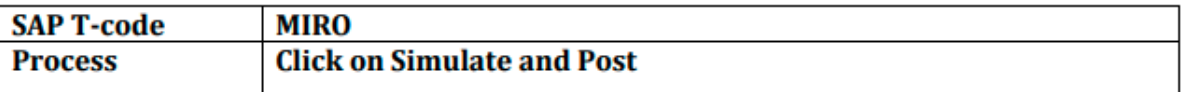

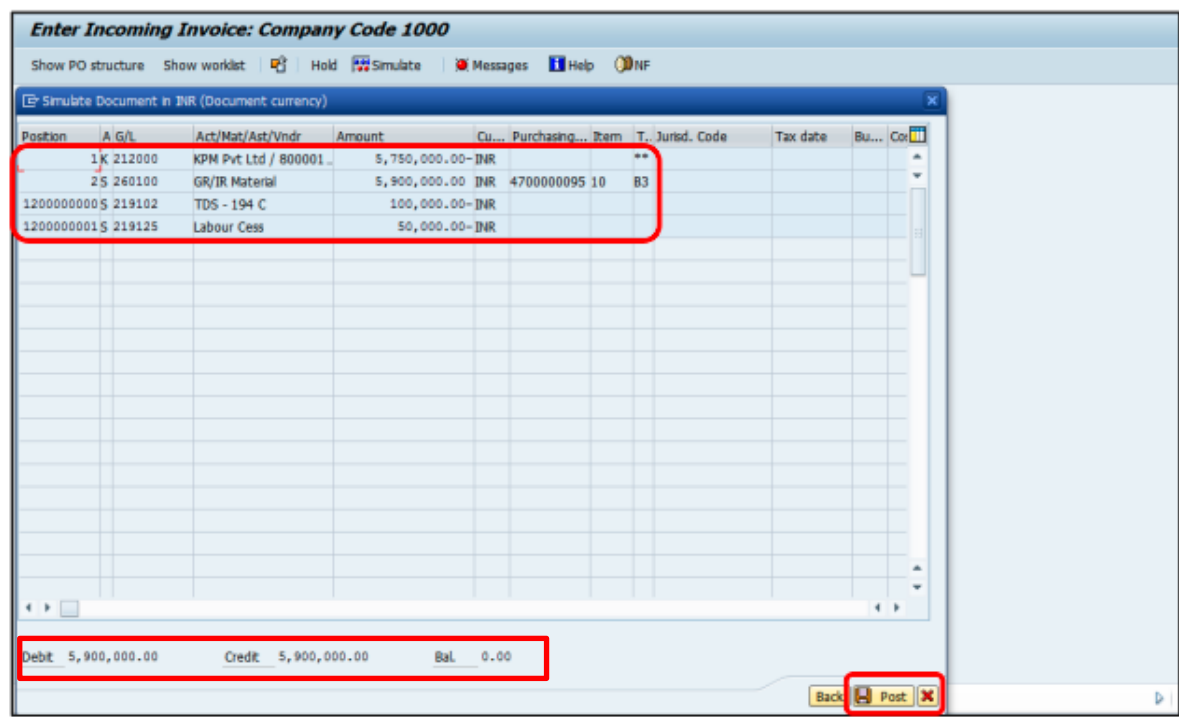

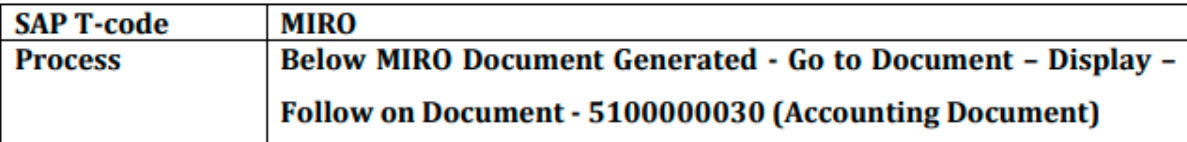

Document no. 5105600779 created

**Manual End**